## **1.3.6.1 Upload video til YouTube**

For at kunne indsætte en YouTube video på hjemmesiden i YouTube webdelen (se vejledning 4.18.7) skal videoen først uploades til YouTube hjemmesiden: [http://www.youtube.com](http://www.youtube.com/) Man kan video filen taget med eksempelvis videokamera, digital kamera eller mobiltelefon gemmes på ens egen computer. For at uploade filen til YouTube skal man være oprettet som bruger. På YouTube hjemmesiden klik på Login:

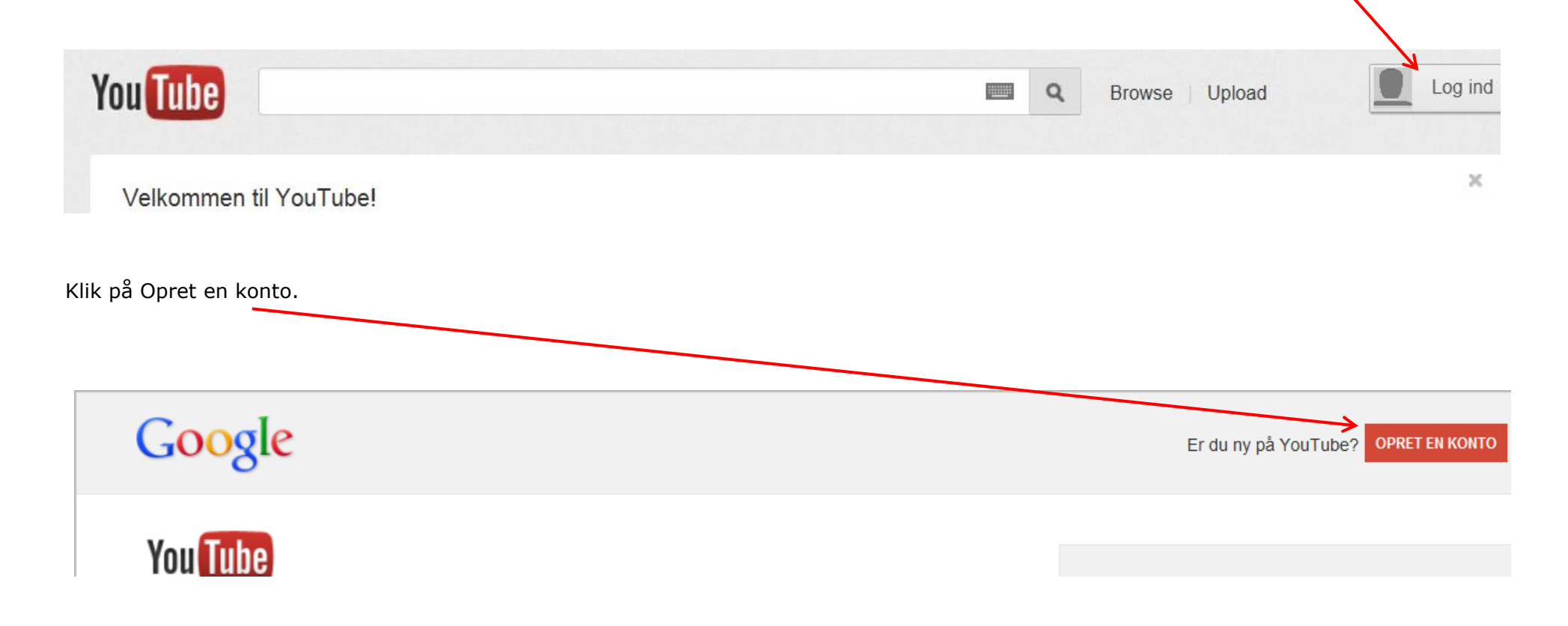

### Udfyld felterne. Klik nederst på siden på knappen Næste trin.

# Google

# Opret en ny Google-konto

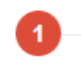

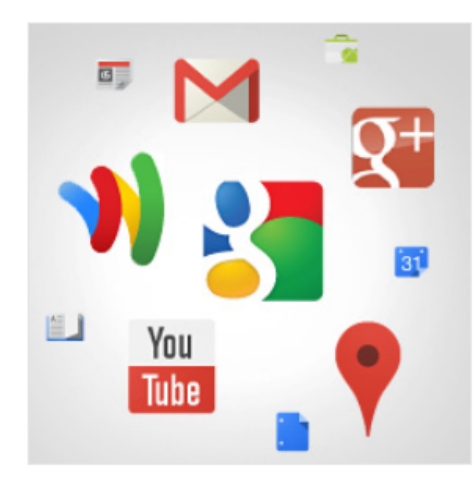

## Din Google-konto er mere end bare YouTube

 $\overline{2}$ 

Snak, chat, del, planlæg, gem, organiser, samarbejd, opdag og opret. Brug Googleprodukter, som f.eks. Gmail, Google+ og YouTube, og få vist din søgehistorik - alt sammen med ét brugernavn og én adgangskode, konstant sikkerhedskopieret og nemt at finde på (rigtigt gættet) Google.com.

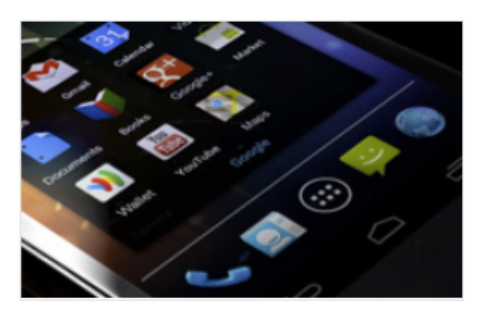

# Tag det hele med dig.

A Google Account lets you access all your stuff - Gmail, photos, and more - from any device. Search by taking pictures, or by voice. Get free turn-by-turn navigation, upload your pictures automatically, and soon even buy things with your phone using Google Wallet.

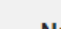

## **Navn**

Per

#### Vælg et Google-brugernavn

jacobiper

@gmail.com

Vælg dit Google-brugernavn. Du har senere mulighed for at vælge dit YouTube-brugernavn. Få flere oplysninger

Jacobi

Du kan bruge bogstaver, tal og punktummer.

#### Opret en adgangskode

#### ........

#### Adgangskodens styrke:

#### **Stærk**

Brug mindst otte tegn. Undgå at bruge en adgangskode fra et andet website eller noget åbenlyst som f.eks. dit kæledyrs navn. Hvorfor?

#### Bekræft din adgangskode

#### ........

Log ind

 $3^{\circ}$ 

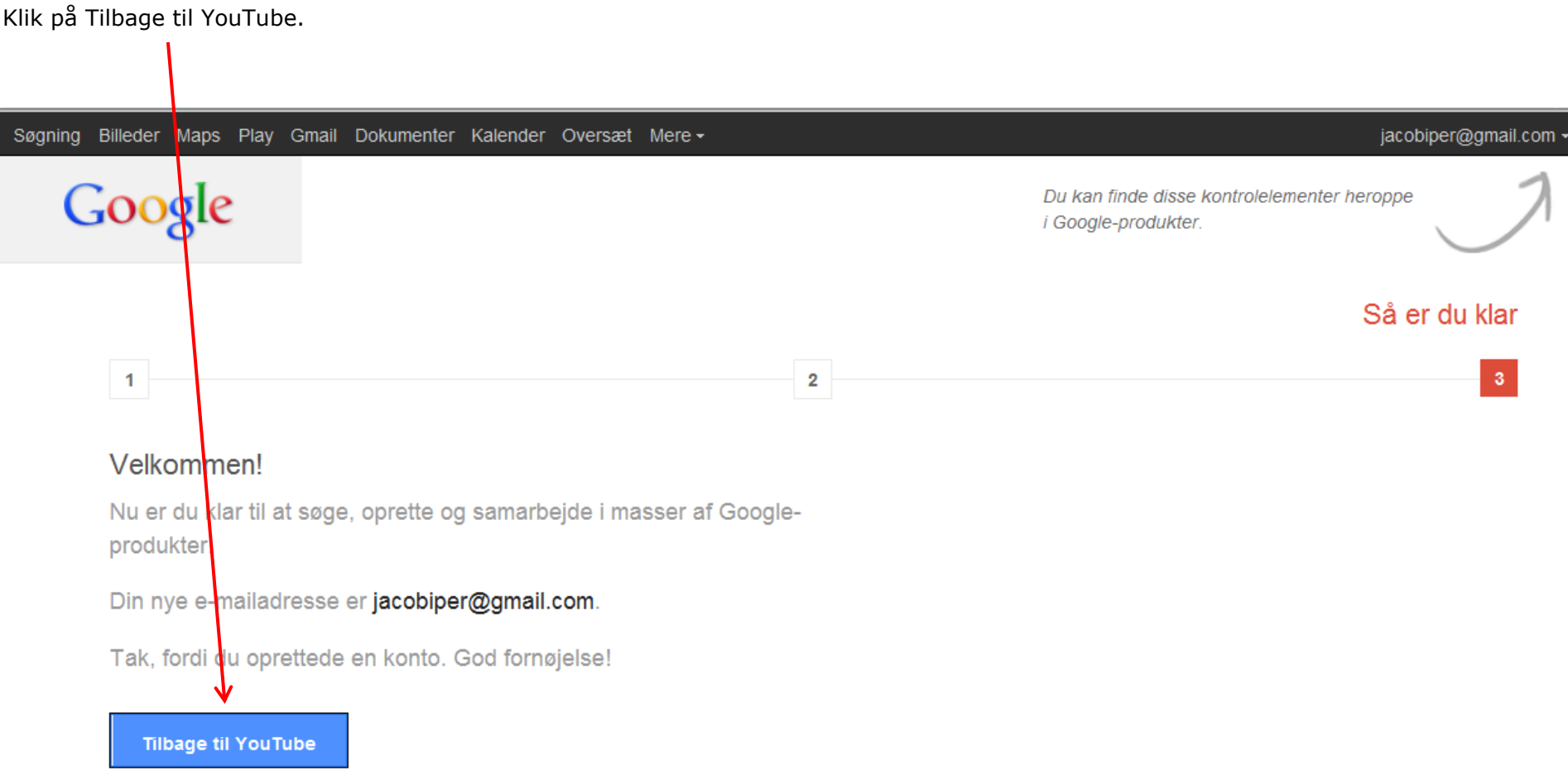

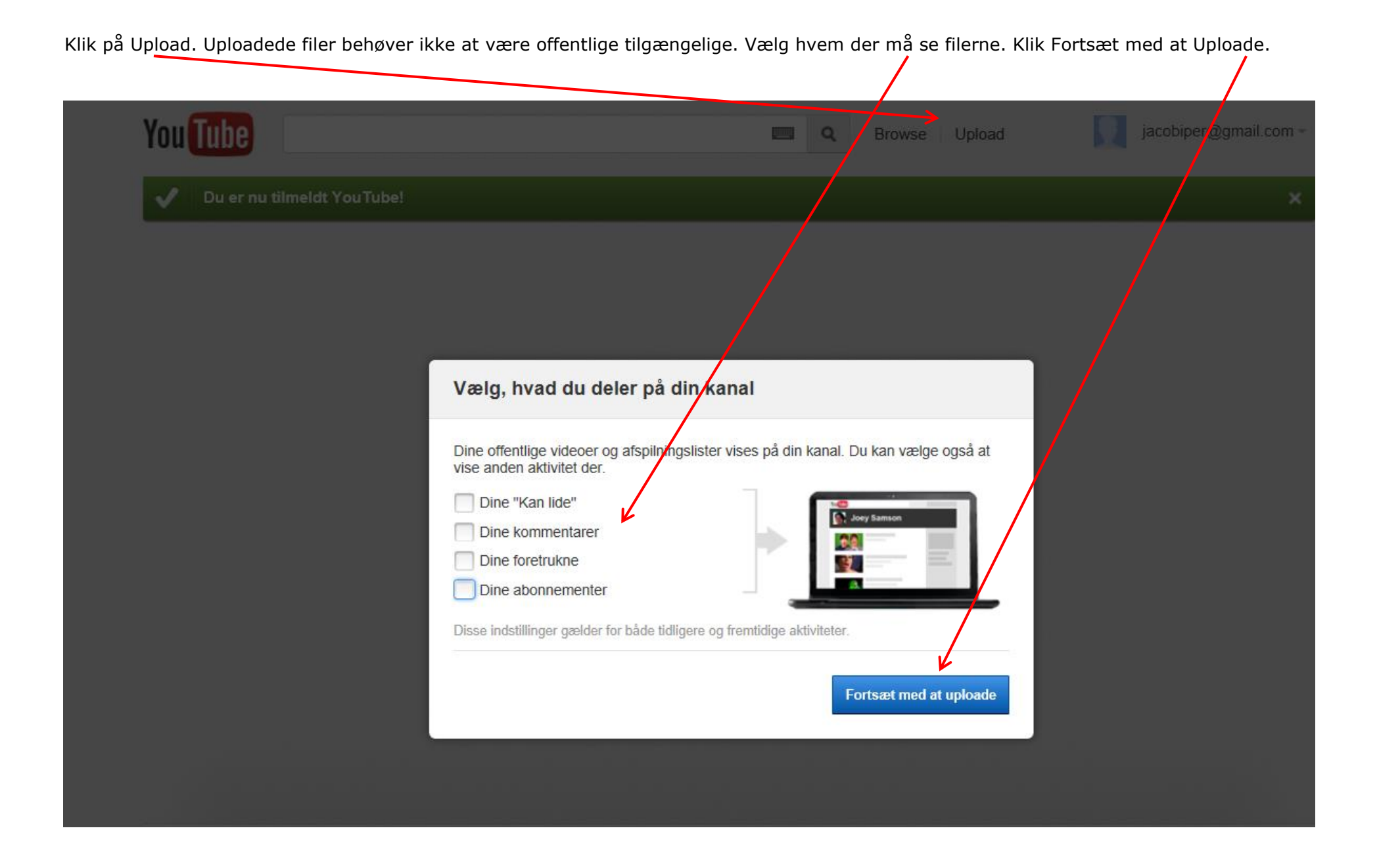

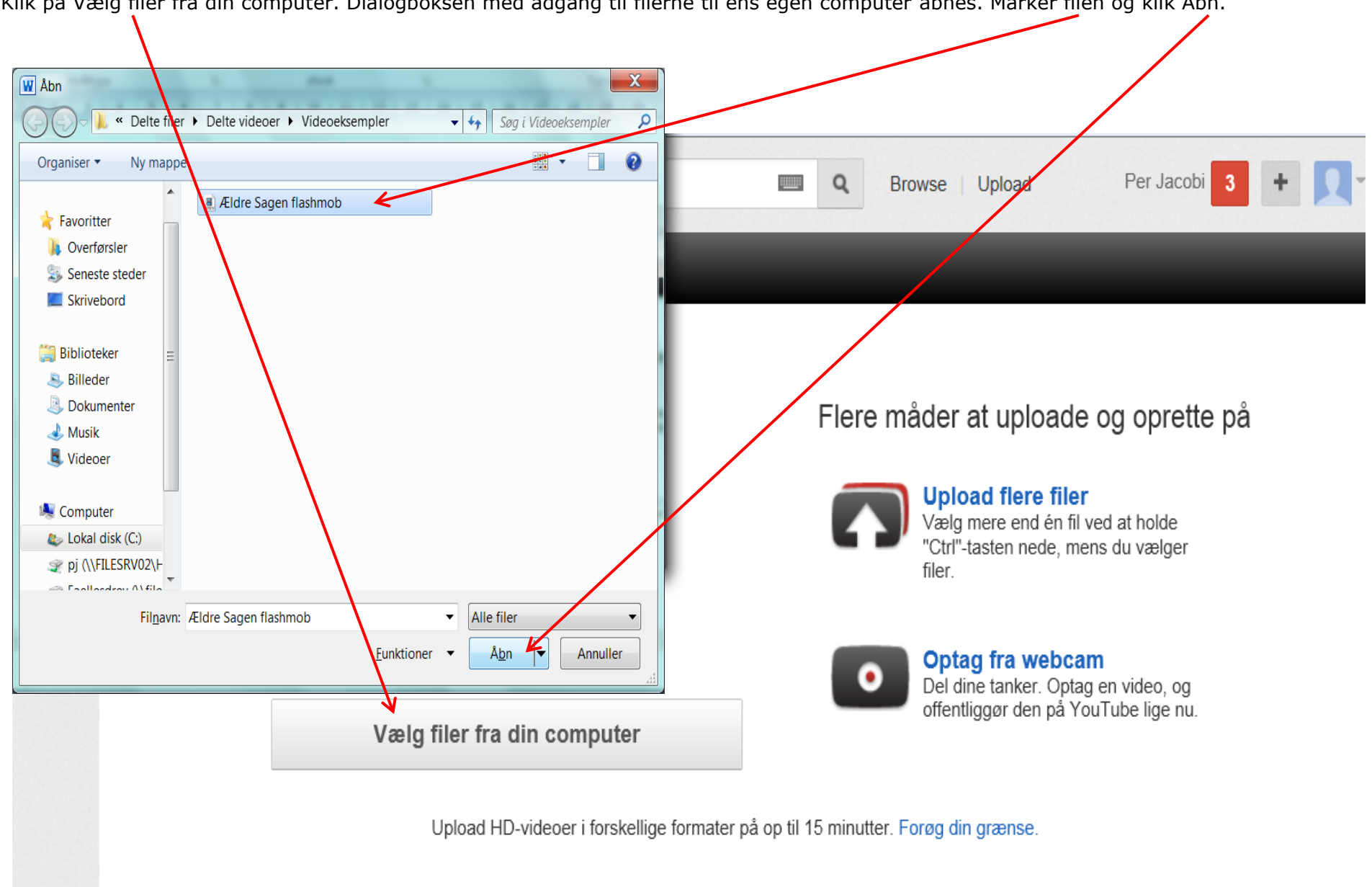

Klik på Vælg filer fra din computer. Dialogboksen med adgang til filerne til ens egen computer åbnes. Marker filen og klik Åbn.

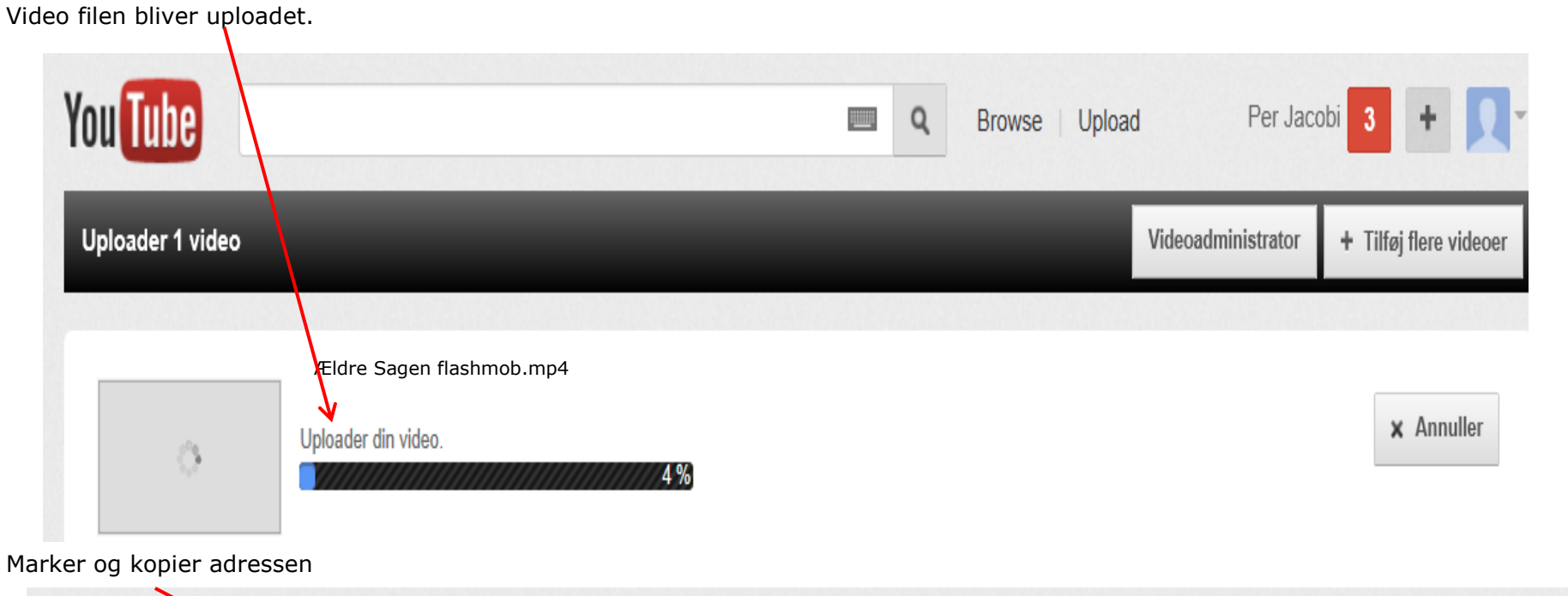

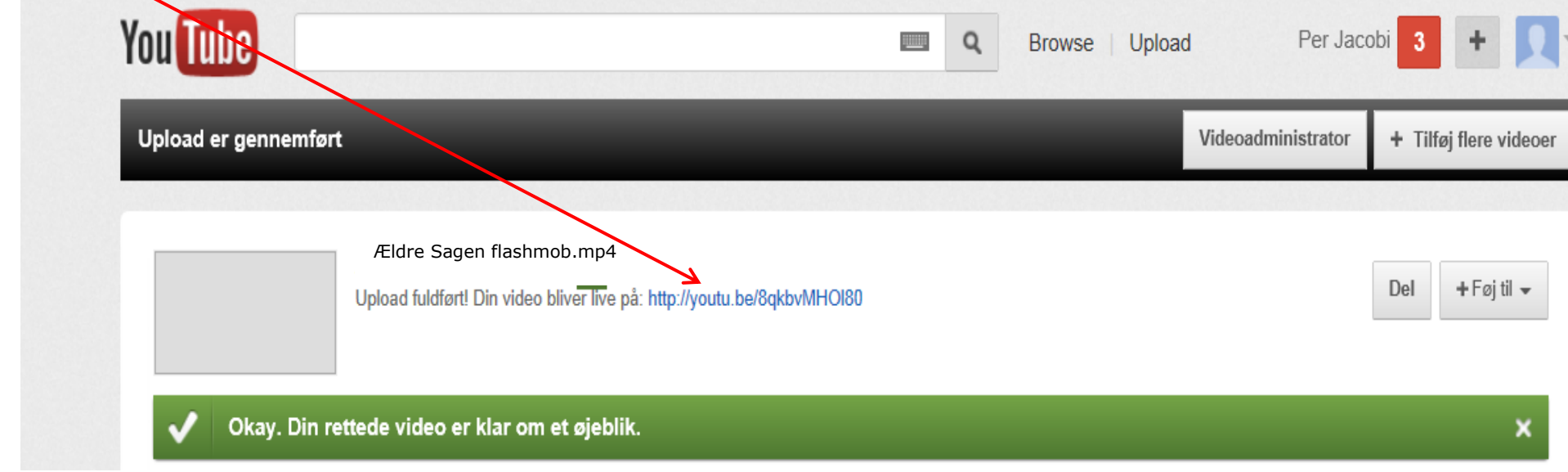

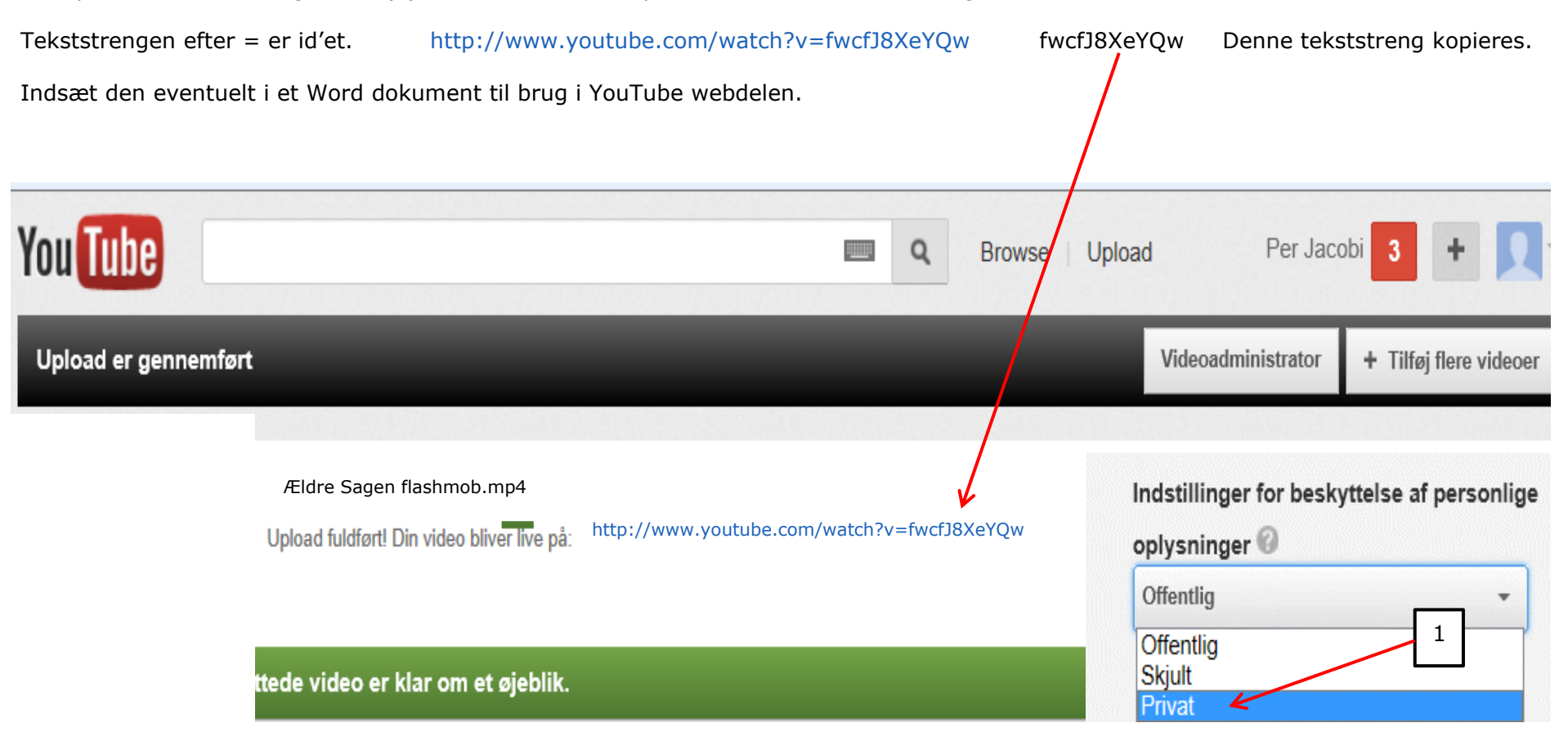

I Drop Down boksen vælg Privat (1). Kun "id" fra den kopierede YouTube adresse bruges.